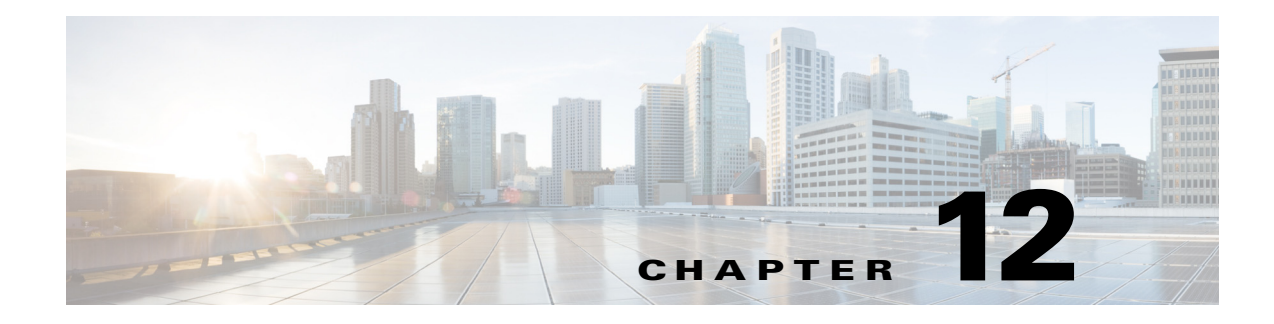

# **Customize TV Application**

## **Chapter Overview**

 $\mathbf I$ 

This chapter explains how to configure the features that patients and visitors see in Patient View, which is the TV application of Cisco Patient Connect, and care staff see in Care Team View. The Customize page of Admin View allows you to turn these features on or off depending on the hospital's needs and preferences.

The topics in this chapter include the following:

- **•** ["Customize Patient View TV Application"](#page-0-0)
- **•** ["Customize Care Team View Application"](#page-1-0)
- **•** ["Enable or Disable Features"](#page-1-1)

## <span id="page-0-0"></span>**Customize Patient View TV Application**

Patient View has dozens of available features. As the administrator, you can control what is shown on the patients' screens.

You can configure three types of Patient View screens (see table below).

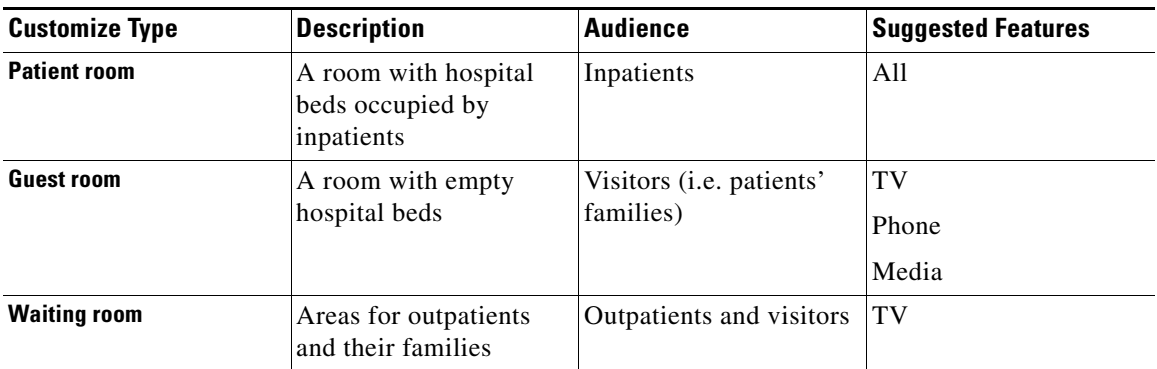

#### *Table 10-1 Customize Types*

By default, all the features are enabled/turned ON, which is indicated by a green check mark icon in the App Status column. The following features can be enabled or disabled on Patient View screens:

ן

- **•** Live television
- **•** List of patient medications
- **•** Pain score
- **•** Speed dial
- **•** Food menu
- **•** Ability for patients to order food
- **•** Patient Presence
- **•** Goal of the day
- **•** Age-based themes
- **•** Schedule
- **•** Care staff visit history
- **•** Estimated discharge date
- **•** Messages for care staff (questions from patients)
- **•** FAQ
- **•** Feedback
- **•** Requests
- **•** Progress
- **•** Phone
- **•** Allow phone ringer configuration
- **•** Video apps
- **•** Learn videos
- **•** Auto assignment of videos by diagnosis codes

### <span id="page-1-0"></span>**Customize Care Team View Application**

As the administrator, you can control the following on the Care Team View screens:

- **•** Entire Care Team
- **•** Ability for a nurse to remove a patient from Cisco Patient Connect
- **•** Whether the ME tab is displayed
- **•** Whether the Whiteboard tab is displayed

## <span id="page-1-1"></span>**Enable or Disable Features**

If you want to hide one or more features on either Patient View or Care Team View, follow these steps:

**Step 1** Choose the room type such as "Patient Room" or "Waiting Room" from the drop-down menu in the upper right corner of the TV App Customization pane.

 $\overline{\phantom{a}}$ 

a ka

**Step 2** Select a feature and click either the green or white button in the App Status column to disable the feature (i.e turn the feature OFF). When the white button to the right turns red, the feature is disabled.

To turn that feature back ON, click either button again. When the left button turns green, the feature is enabled.

**Step 3** When you are finished with the configuration, click the **Save** button at the bottom of the screen to save your changes.

Repeat the above steps for each type of room.

 **Enable or Disable Features**

**The State** 

 $\mathsf I$